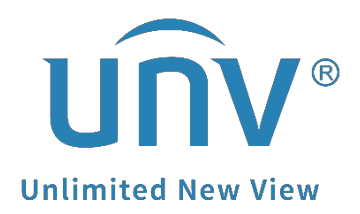

# **How to Create a User with Limited Permissions on a Uniview NVR?**

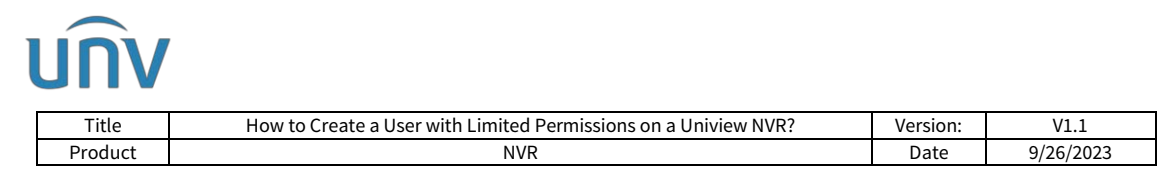

# **How to Create a User with Limited Permissions on a Uniview NVR?**

#### **Description**

*Note: This method is applicable to most of the scenarios, if the method still cannot solve your problem, it is recommended to consult our Tech Support Team.* [https://global.uniview.com/Support/Service\\_Hotline/](https://global.uniview.com/Support/Service_Hotline/) **Tutorial Video:** [https://www.youtube.com/watch?v=n7AA5H\\_6wck&list=PLrBaKYrUJkiv\\_ShCVIqTeIAsOxyFEljjR&i](https://www.youtube.com/watch?v=n7AA5H_6wck&list=PLrBaKYrUJkiv_ShCVIqTeIAsOxyFEljjR&index=93) [ndex=93](https://www.youtube.com/watch?v=n7AA5H_6wck&list=PLrBaKYrUJkiv_ShCVIqTeIAsOxyFEljjR&index=93)

## **Background Knowledge**

There are 2 types of users: Operator and Guest. When an operator and a guest user are online at the same time and they are doing the same operations, the priority of the operator user is higher than the guest user.

When sharing the cloud device, the created user also can be selected by using [Share by role]. The owner will then be able to share their devices with limited permission.

### **Operating Steps**

**Method 1** Click Add from the device's web interface under **Setup>User>User** to add a new user.

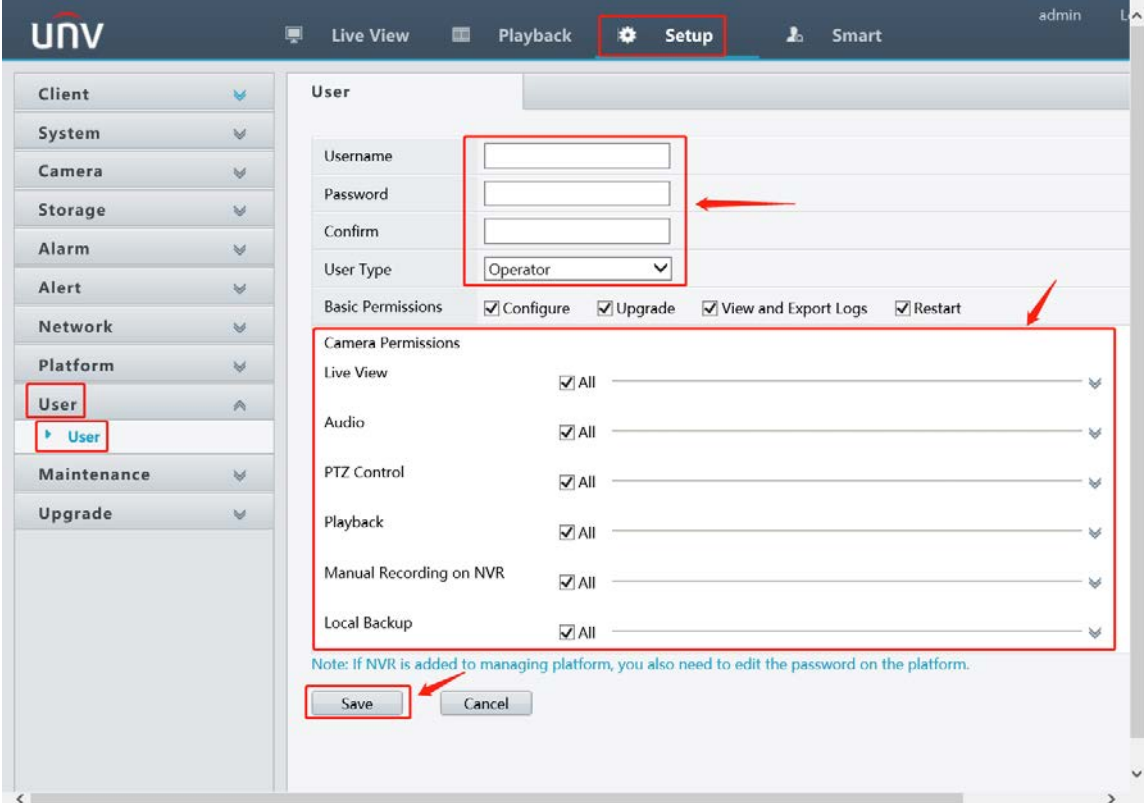

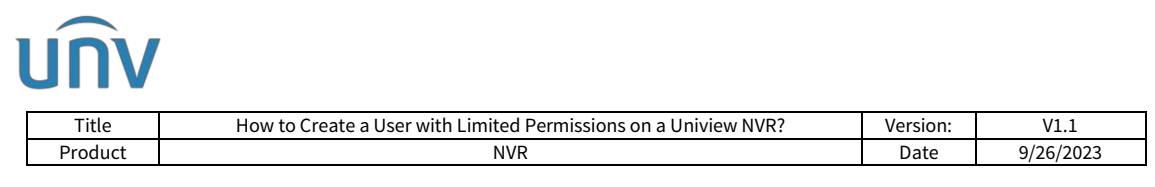

**Method 2** Click Add from the NVR's monitor/GUI under **Menu>System>User>User** to add a new user.

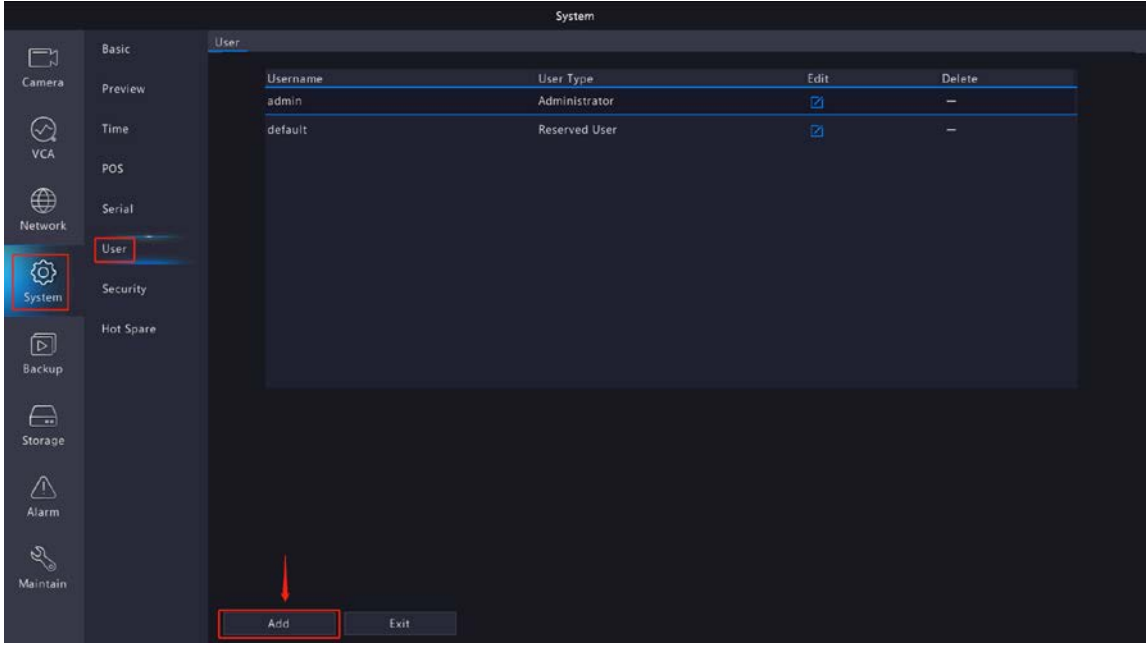

*Note: The default/reserved user cannot be created or deleted, and it is used for live view on the NVR monitor when the admin or other user is logged out.*